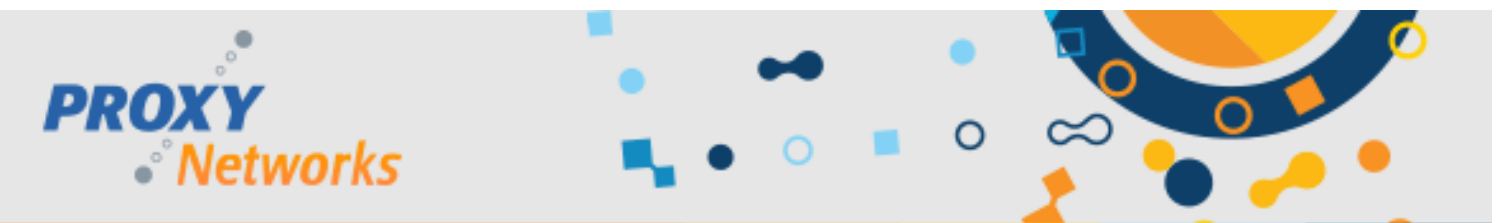

# **PROXY PRO WEB CONSOLE CUSTOMIZATION & REBRANDING GUIDE**

# **Updated May 2020 for PROXY Pro v10.3**

This document describes supported ways of customizing the UI of the PROXY Pro Web Console. The UI customization can update both the PROXY Pro Web Console landing page (before users are logged in) as well as the Web Console (logged in) itself. The landing page customization is performed primarily by providing replacement graphics and updated CSS class definitions in a custom CSS file.

To support advanced customization the HTML markup of the body of the landing page has been componentized to a web control. Customization of the landing page involves copying files and editing them as described below. Customization of the wc section of the Web Console involves simply copying four image files to a specific folder. All the UI customizations are controlled by a Web Console setting, which turns the UI customization on or off. If no changes are made in terms of copying custom image files or editing the custom CSS file, and the customization flag is turned on, the Web Console UI shows the installation default UI.

There are two empty folders in the Web Console installation directories. The folders are added as empty during the initial installation to ensure that any files copied into these folders after the install are not touched by the subsequent upgrade installs. (Note well: all paths in this document are with respect to the Web Console installation directory, normally "C:\Program Files (x86)\Proxy Networks\WebConsole".) These folders are:

• Web\Views\Home\Custom

This folder will contain any overwritten HTML markup for the landing page body. Note that if the markup is being customized, along with the image files, the custom CSS file should contain the correct class names that are used in the markup as well as the correct image file names matching the image files in the \Content\Custom folder.

• Web\Content\Custom

This folder contains the customized image files (PNG format) for the landing page. If only the image files are being customized and not the markup of the landing page body, the image sizes must match, whereas the image file names should match the files names in CSS classes in the custom CSS file. Also, this folder also contains the image files (.PNG format) for the wc section of Web Console. Note that file names and image sizes cannot be changed at all in this case.

In addition to the two Custom folders, there is another folder in the Web Console installation, namely "Web\CustomTemplate", which contains the template files. These files are copies of the files installation default graphics, and sample CSS and CSHTML files that must be copied and modified to customize the UI. The files in this folder are listed below.

## *In PROXY Pro v10.0 through v10.2:*

- \_custom.cshtml: This file contains the HTML markup for the body content of the landing page.
- browser.png: This file is the "Browser" link on the landing page.
- find.png: This file represents the enabled state of the "Find A Desktop" button on the landing page.
- find disabled.png: This file represents the disabled state of the "Find A Desktop" button on the landing page.
- logoroot.png: This file is the company logo that appears in the center of the landing page.
- logo-v2.png: This file represents the logo that appears in the left corner of the header in the logged in section of Web Console. This file name and image size cannot be modified and there is no need to modify/override any custom CSS.
- share.png: This file represents the enabled "Share My Desktop" button on the landing page.
- share disabled.png: This file represents the disabled state of the "Share My Desktop" button on the landing page.

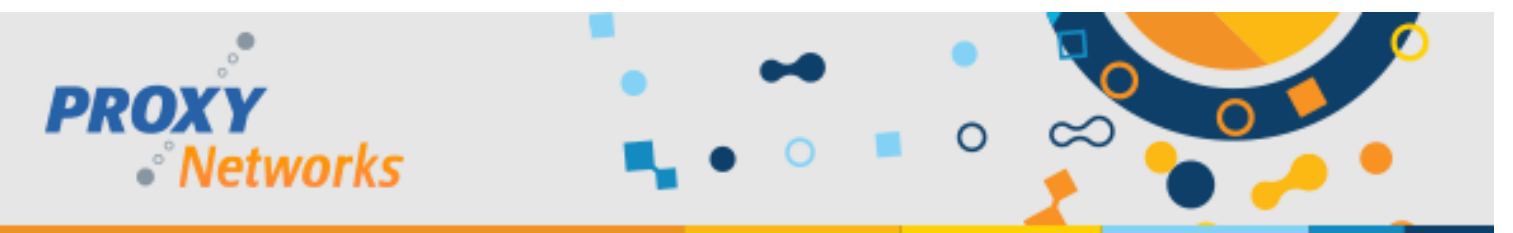

• proxy.custom.css: This file is the custom CSS file. The name of this file cannot be changed. This is the override file for customization of the landing page and has all the default CSS classes that can be overridden.

## *In PROXY Pro v10.3 and later:*

- \_custom.cshtml: This file contains the HTML markup for the body content of the landing page.
- login.png: This file represents the enabled state of the "Login" button on the landing page.
- login\_disabled.png: This file represents the disabled state of the "Login" button on the landing page.
- logoroot.png: This file is the company logo that appears in the center of the landing page.
- logo-v2.png: This file represents the logo that appears in the left corner of the header in the logged in section of Web Console. This file name and image size cannot be modified and there is no need to modify/override any custom CSS.
- sharescreen.png: This file represents the enabled "Share My Desktop" button on the landing page.
- sharescreen\_disabled.png: This file represents the disabled state of the "Share My Desktop" button on the landing page.
- proxy.custom.css: This file is the custom CSS file. The name of this file cannot be changed. This is the override file for customization of the landing page and has all the default CSS classes that can be overridden.

#### *In all versions:*

The following three files collectively change the color of the primary navigation bar (default color is blue) that appears in the logged in section of the Web Console. These files are to be considered as a single unit and should always be changed together. These file names and image sizes cannot be modified and there is corresponding CSS.

- menu-bg.png
- menu-border.png
- menu-bg2.png

#### *In PROXY Pro v10.3 and later:*

In PROXY Pro v10.3, and additional directory "Web\CustomTemplate\GreenMenu" is provided and contains the menu PNG files in green. These can be used as-is or can be used to provide another sample from which the menu graphics can be modified.

#### *In all versions:*

The proxy.custom.css CSS file is content that is all commented out, defining classes used by the PROXY HTML markup. Each CSS class has a name, which appears with a dot (".") in front of it, and a body that contains properties of the CSS class. Each CSS class has a comment delimiter before it and after it. Please be sure to remove both comment lines completely to enable the CSS class.

The CSS file is divided into two sections with headers describing the content. The first section defines classes that specify the images to be used on the landing page; if you only want to substitute different images in the same layout, this is all that needs to be changed. The second section contains more advanced layout and positioning properties that may need adjustment if the page layout is changed.

Please note that if the proxy.custom.css file is modified, it must be placed in the "WebConsole\Web\Content\Custom" directory and the Web Console IIS site must be recycled on the IIS server as the bundling and minification of static resources (JS and CSS files) take place at web application start time.

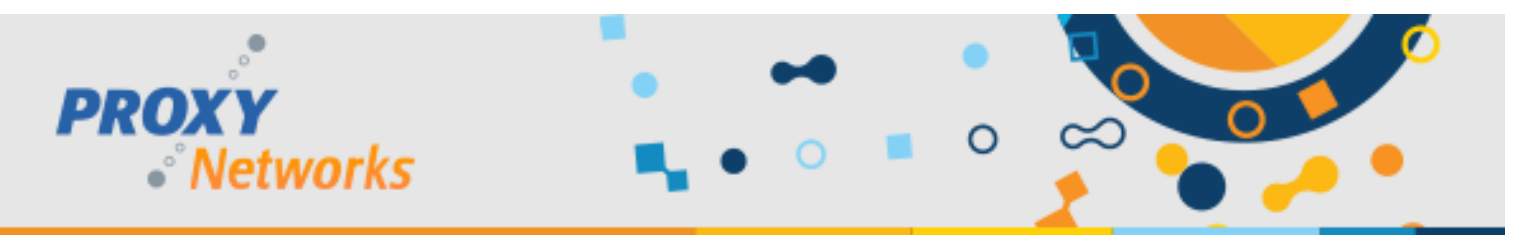

#### *Step-by-Step Instructions*

The following steps are involved in the customization process. These steps are grouped into the following directories. To modify the landing page images:

- Copy the images (\*.PNG) and CSS (proxy.custom.css) from "Web\CustomTemplate" to "Web\Content\Custom".
- Edit the CSS file "Web\Content\Custom\proxy.custom.css" as necessary or desired. To replace images, place the images in that same directory and change the CSS classes to reference the new names (if changed).
- To change the landing page layout via HTML markup, copy the \_custom.cshtml from "Web\CustomTemplate" to "Web\Views\Home\Custom". Edit the markup in \_custom.cshtml according to the customization requirement. Note that in v10.3, there's markup commented out by default that places the LOGIN and SHARE buttons side-by-side, below the logo. If you need new CSS classes, add them to the proxy.custom.css file in the "Web\Content\Custom" directory from the previous step.
- To modify the logo image and navigation bar background in the logged in section of the Web Console, replace the files "logo-v2.png", "menu-bg.png", "menu-bg2.png", and/or "menu-border.png" in the "Web\CustomTemplate" directory.

Finally, to enable the Web Console to use the content in the "Custom" directories, log into the Web Console as an administrative user, click the Gateway tab and scroll down to the Web Console settings section. Click Edit and change the customization value from false to true. Finally, note that if the "proxy.custom.css" file is modified, make sure to restart the Web Console application on the IIS server.

#### *Notes on upgrading to PROXY Pro v10.3:*

If you previously customized your installation, then upgrade to PROXY Pro v10.3, your customizations are intact. If the customization was only to replace the graphic images (either as the same names, or by updating proxy.custom.css to reflect the new/alternate names), these customizations should continue to render correctly with no changes.

If the customizations involved layout changes, esp. via CSS absolute positioning, some work will be required to adapt those changes for PROXY Pro v10.3. The new release no longer uses absolute positioning CSS, and the recommended and supported way to change the positioning of items on the landing page is by customizing the HTML markup in the custom.cshtml file. See that file for an example of how to place the LOGIN and SHARE buttons side-by-side.

#### **NEED MORE HELP?**

The Proxy Networks Support Team can be reached by submitting a ticket at www.proxynetworks.com/support, by email at support@proxynetworks.com or for immediate assistance by phone at 617 453 2700.